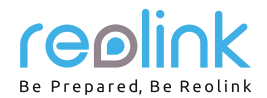

# WiFi NVR systém

Návod k použití

### Obsah

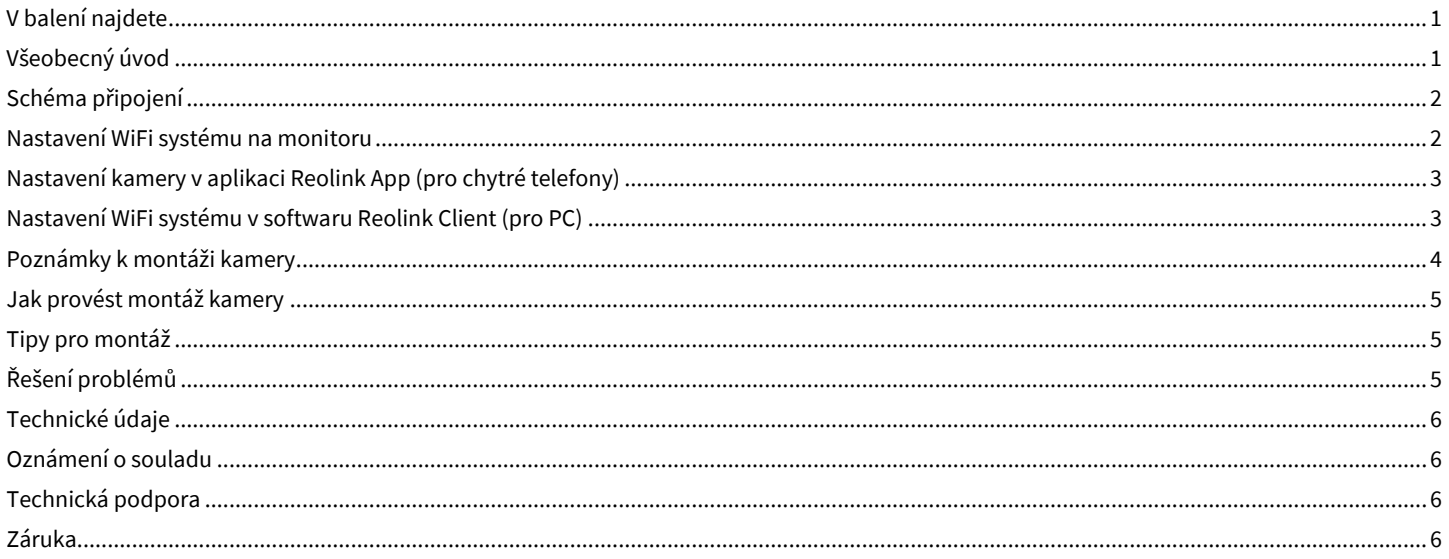

## V balení najdete

RLC-211W 4x 4kanálový WiFi NVR 1x anténa 6x síťový adaptér pro NVR 1x HDMI kabel 1x

síťový kabel 1 m 1x myš 1x značka kamerového dohledu 4x stručný průvodce 1x šablona pro montážní otvory 4x

Î

sada šroubků 4x síťový adaptér pro kameru 4x prodlužovací napájecí kabel 4x

Î

# Všeobecný úvod

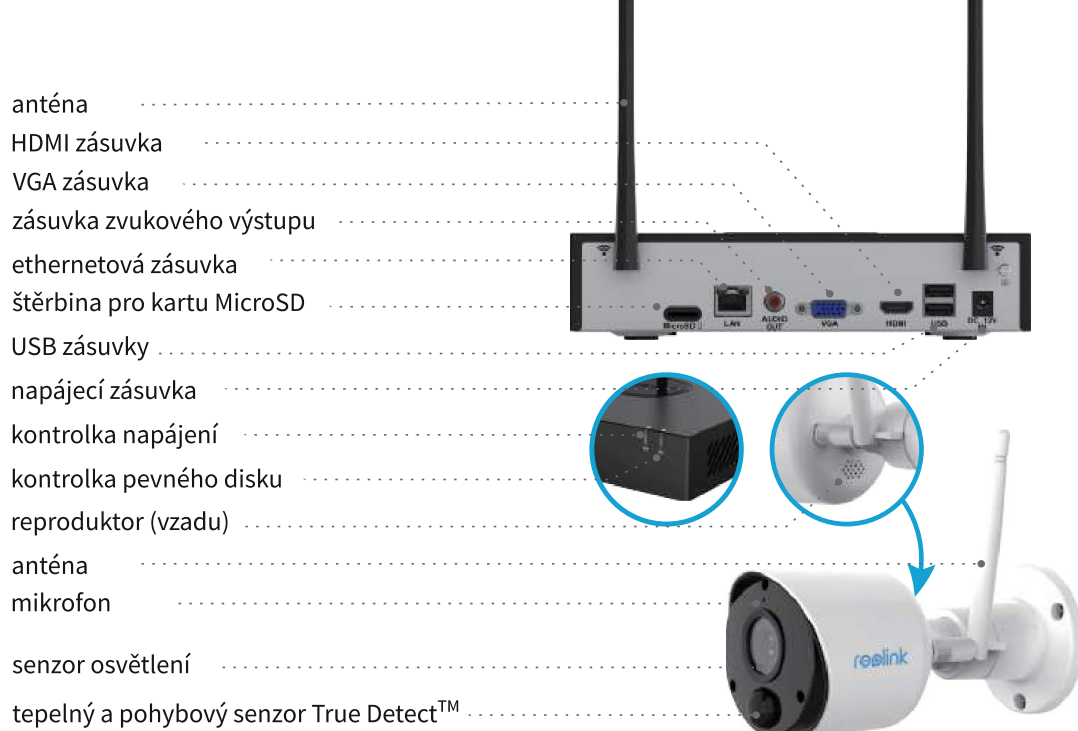

QSG2\_A

#### **UPOZORNĚNÍ:**

- 1. NVR s MicroSD kartou dokáže nahrávat, pouze když zachytí pohyb.
- 2. NVR s pevným diskem (HDD) dokáže nahrávat při zachycení pohybu a také průběžně.

## **Schéma připojení**

Doporučujeme ověřit, zda během přepravy nedošlo k poškození součástí sady a propojit vše a vyzkoušet ještě před tím, než jednotlivé komponenty umístíte na trvalá stanoviště.

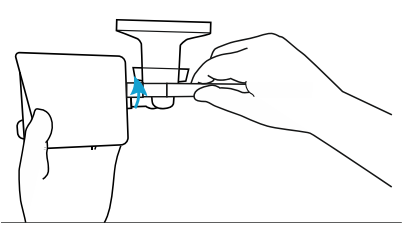

1. krok

Připojte základnu s anténou otáčením po směru hodin. Anténu ponechte ve svislé poloze, zajistíte tak nejlepší příjem. UPOZORNĚNÍ: Před montáží antény musíte složit konzoli kamery tak, jak je vidět na obrázku, aby bylo upevnění antény snadné.

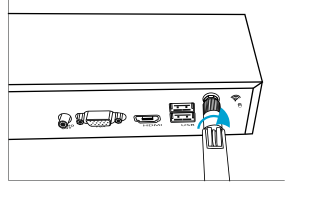

Přišroubujte WiFi anténu a připojte ji k WiFi NVR.

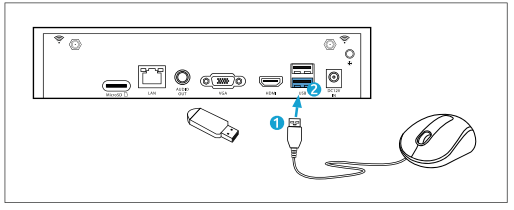

#### 2. krok

Připojte dodávanou myš (1) do spodní USB zásuvky (2). Chcete-li kopírovat videozáznamy nebo provádět aktualizaci firmwaru, připojte USB flash disk (není součástí dodávky) do horní zásuvky.

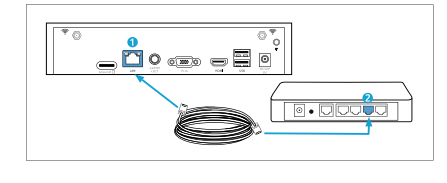

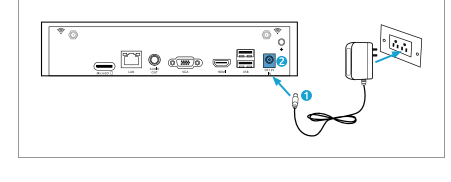

#### 3. krok

Připojte dodávaný ethernetový kabel do ethernetové zásuvky (1) v NVR, poté připojte druhý konec kabelu do volné zásuvky (2) svého routeru. Nepokračujte následujícím krokem, nebude-li tento dokončen.

4. krok

Nejprve připojte dodávaný síťový adaptér (1) do sítové zásuvky NVR (aby se minimalizovaly výboje). Připojte síťový adaptér do elektrické zásuvky.

síťový adaptér  $(12V)$ stejnosměr napájení 6 tlačítko Reset

5. krok

Připojte výstup napájecího kabelu na vstup napájení kamery. Poté zapojte vstup napájecího kabelu k síťovému adaptéru. Tlačítko Reset se používá, potřebujete-li obnovit tovární nastavení.

## **Nastavení WiFi systému na monitoru**

Chcete-li provést počáteční nastavení WiFi systému na monitoru, musíte připojit HDMI/VGA kabel do HDMI/VGA zásuvky (1), poté připojte druhý konec do volného vstupu HDMI/VGA (2) na monitoru.

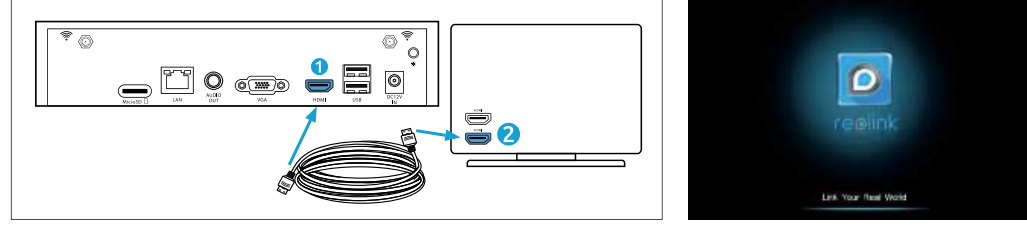

Po zapojení systému podle schématu uvidíte během startu po pár sekundách úvodní obrazovku. Je potřeba postupovat podle průvodce nastavením NVR klepáním na šipku vpravo, nakonec klepnout na "Finish" (dokončit) a uložit nastavení.

### **Průvodce nastavením**

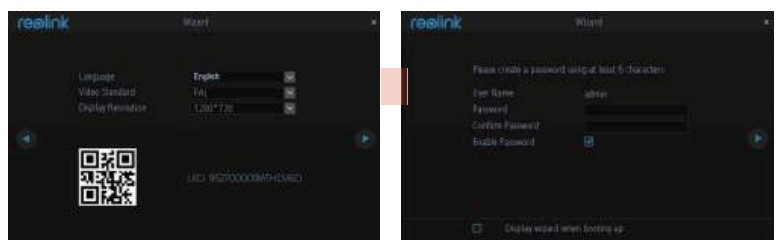

- Zvolte jazyk, standard obrazu, rozlišení a zkontrolujte UID.
- Systém pojmenujte a vytvořte heslo.

UPOZORNĚNÍ: Jako heslo zadejte nejméně 6 znaků. Zbývající kroky můžete přeskočit, dokončit průvodce a nastavit systém později.

## **Obrazovka živého přenosu a lišta s nabídkou**

Živý přenos je výchozím pracovním režimem NVR. Na obrazovce jsou vidět záběry ze všech připojených kamer. Stav a činnost NVR můžete zkontrolovat pomocí ikon a nabídkových lišt na obrazovce živého přenosu.

Na obrazovce se živým přenosem se po klepnutí pravým tlačítkem myši otevře lišta s nabídkou.

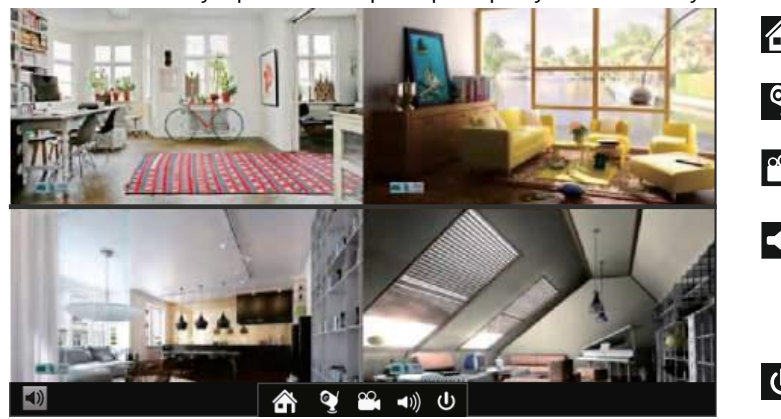

## otevřít hlavní nabídku otevřít seznam kamer prohledat videosoubory vypnout/zapnout zvuk  $\ket{\blacktriangleleft}$ (zvuk lze zapnout pouze, pokud byl zapnutý při záznamu)  $\bullet$  zamknout/vypnout/nový start

# **Nastavení kamery v aplikaci Reolink App (pro chytré telefony)**

Stáhněte a nainstalujte aplikaci Reolink z obchodů App Store (pro iOS) nebo Google Play (pro Android).

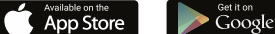

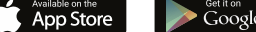

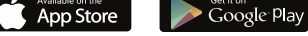

### **Přidání NVR do stejné sítě (v LAN)**

- 1. Připojte svůj chytrý telefon ke své WiFi síti.
- 2. Spusťte aplikaci Reolink App. NVR automaticky zobrazí seznam zařízení v LAN.
- 3. Klepněte na zařízení na obrazovce, postupujte podle pokynů a vytvořte přihlašovací jméno a heslo svého NVR.
- 4. Hotovo! Nyní můžete začít sledovat živý přenos.

### **Ve WAN**

- 1. Po klepnutí na tlačítko zadejte UID NVR, poté klepněte na "Next" (dále) a zařízení přidejte.
- 2. Musíte vytvořit přihlašovací heslo a název zařízení, abyste mohli úvodní nastavení NVR dokončit. UPOZORNĚNÍ: Výchozí nastavení hesla je prázdné (bez hesla).
- 3. Úvodní nastavení je dokončeno! Nyní můžete začít sledovat živý přenos.

# **Nastavení WiFi systému v softwaru Reolink Client (pro PC)**

Stáhněte a nainstalujte software Reolink Client z naší oficiální webové stránky https://reolink.com/software-and-manual/ Spusťte program Reolink Client a přidejte do něj NVR. Postupujte prosím následovně.

## **Ve stejné síti (v LAN)**

1. Připojte počítač ke stejnému směrovači, ke kterému je připojen také NVR. 2. Spusťte program Reolink Client. WiFi NVR automaticky zobrazí seznam zařízení v LAN. UPOZORNĚNÍ:

Pokud jste už vytvořili heslo pro WiFi NVR v aplikaci Reolink, klepněte na tlačítko (zadejte heslo a k systému se přihlaste.

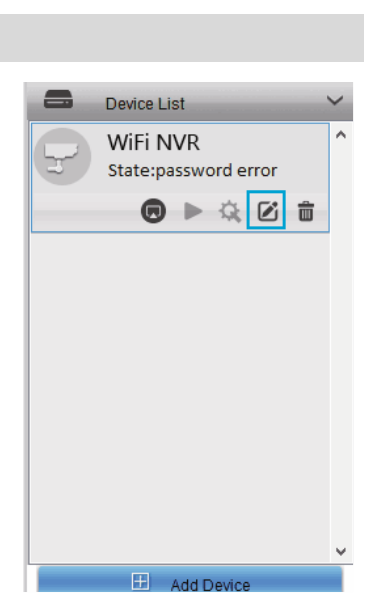

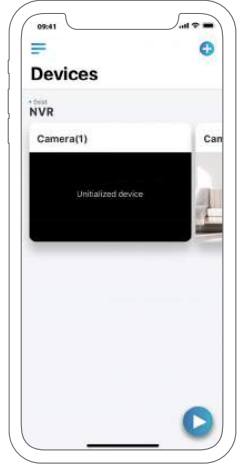

## **V jiné síti (ve WAN)**

- 1. Klepněte v pravé části na "Add Device" (přidat zařízení).
- 2. Zvolte "UID" jako režim registrace a zadejte UID svého NVR.
- 3. Vytvořte název NVR, jak se bude zobrazovat v programu Reolink Client.
- 4. Zadejte heslo vytvořené v aplikaci Relonk nebo na NVR a přihlaste se do systému.
- UPOZORNĚNÍ: Ve výchozím stavu nemá systém žádné heslo. Jestliže jste již heslo vytvořili v mobilní aplikaci nebo na NVR, musíte se jeho prostřednictvím do systému přihlásit.
- 5. Přihlásíte se po klepnutí na "OK".

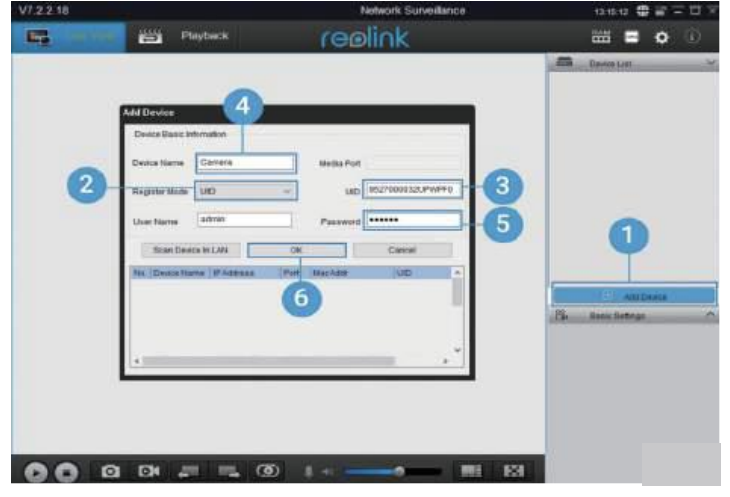

## **Poznámky k montáži kamery**

### **Úhel montáže senzoru PIR**

Kameru nastavte při montáži tak, aby byla skloněná (úhel mezi senzorem a zjišťovanými objekty je větší než 10 °), aby bylo zjišťování pohybu účinné. Pokud by se objekt k PIR senzoru blížil vertikálně, nemuselo by dojít k zachycení pohybu. Pro informaci:

- vzdálenost zjišťování senzoru PIR: 7 m (ve výchozím nastavení)
- Úhel zjišťování senzoru PIR: 100 ° (vodorovně)

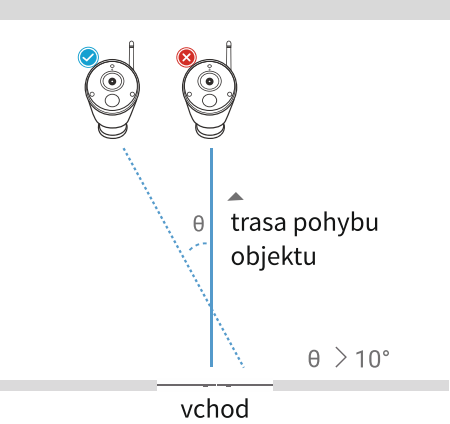

## **Ideální vzdálenost pohledu kamery**

Ideální vzdálenost pohledu kamery je 2–10 metrů; při této vzdálenosti kamera dokáže rozpoznat člověka.

UPOZORNĚNÍ: Spínač PIR nedokáže pracovat samostatně, je nezbytné používat jej současně se zjišťováním pohybu. Volit můžete ze dvou typů zjišťování. Jedním je Pohyb a PIR (Motion and PIR), druhým Pohyb (Motion).

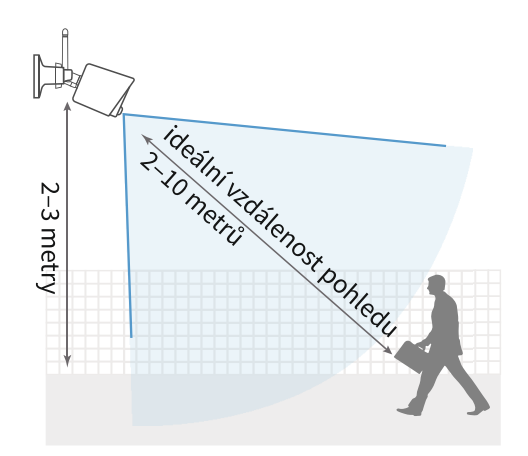

## **Jak provést montáž kamery**

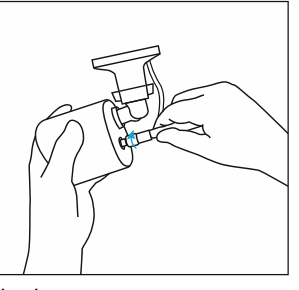

1. krok Přišroubujte anténu ke kameře.

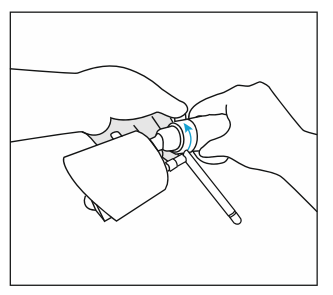

### 4. krok

Přišroubujte kameru k bezpečnostní konzole a upravte směr jejího natočení.

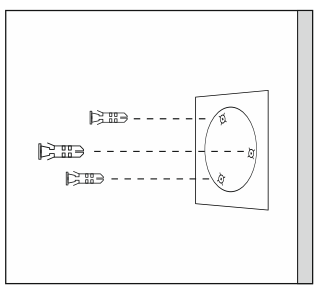

#### 2. krok

Vyvrtejte ve stěně otvory podle montážní šablony a do otvorů vložte hmoždinky.

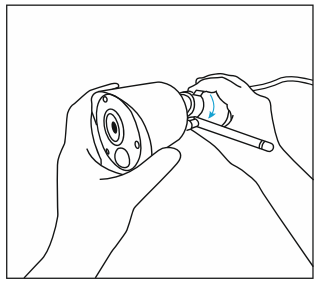

5. krok Dotáhněte šroub.

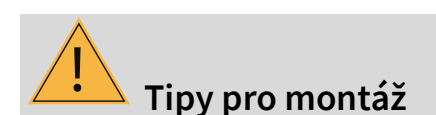

Zajistěte kameru dotažením šroubů do

### **Osvětlení**

3. krok

hmoždinek.

- Nejlepších výsledků dosáhnete, pokud kamera nebude mířit na zdroj světla.
- Namíříte-li kameru na skleněné okno, aby sledovala pohyb venku, bude kvalita obrazu špatná kvůli odleskům a rozdílným světelným podmínkám venku a uvnitř.
- Neumisťujte kameru na stinných místech, odkud by mířila na místa dobře osvětlená; obraz by byl v takovém případě špatný. Světelný senzor se nachází v přední části kamery a měl by být osvětlen stejně jako objekt, který má kamera sledovat.
- Protože kamera pro sledování objektů v noci používá infračervené LED, doporučujeme příležitostně objektiv vyčistit, bude-li se vám zdát, že se obraz zhoršuje.

### **Prostředí**

- Napájecí konektory nesmí být vystaveny přímému působení vody nebo vlhkosti a nesmí být odstíněny od ostatních venkovních prvků.
- Voděodolnost znamená, že kamera smí být vystavena vlivům počasí jako je déšť a sníh. Voděodolné kamery nelze ponořovat pod vodu.
- Kamery nedávejte na taková místa, kde by přímo na objektiv dopadal déšť a sníh.
- Kamery určené pro chladné počasí dokáží pracovat i v podmínkách –25 °C, protože samy vytváří teplo, jsou-li napájené.
- Doporučená pracovní vzdálenost: méně než 3 dřevěné stěny do 27 metrů.

# **Řešení problémů**

## **Slabý WiFi signál**

Má-li WiFi systém problémy se signálem, vyzkoušejte následující:

- Zkuste přemístit WiFi IP kameru blíže k NVR a zkuste připojení znovu.
- Ověřte si, zda systém NVR a IP kamera nemají uvolněné WiFi antény.
- Přejděte do nabídky > Network > WiFi Settings (síť > nastavení WiFi) a zvolte kanál s minimálním rušením. Doporučujeme nastavit jiné kanály pro NVR a pro router. Můžete WiFi NVR také umístit alespoň jeden metr od bezdrátového routeru, abyste snížili rušení.

### **Na monitoru/Tv není vidět obraz**

Nevidíte-li na monitoru obraz z Reolink NVR, zkuste následující:

- Ověřte si, že nejnižší rozlišení TV/monitoru není menší než 720p; v opačném případě nedokáže zobrazit videovýstup z NVR.
- Ověřte si, zda je funkční síťový adaptér pro NVR. Všimněte si, zda svítí kontrolka síťového zdroje.
- Ověřte si, zda použité HDMI/VGA kabely pro TV/monitor fungují správně. Doporučujeme vyzkoušet jiný kabel nebo monitor.
- Ověřte si, zda je funkční kabel datové sítě. Doporučujeme vyzkoušet jiný kabel.
- Pokud problém přetrvá, obraťte se na oddělení technické podpory firmy Reolink.

## **Technické údaje**

#### **RLC-211W**

Zorný úhel: vodorovně: 85 °; svisle: 45 ° IR dosah: 30 metrů Voděodolnost: voděodolnost s certifikací IP65 Pracovní frekvence: 2,4 GHz Provozní teplota: -–10 ° až 55 °C Rozměry: 72 x 149 mm Hmotnost: 200 g

#### **RLN4-211W**

Maximální kapacita pevného disku: 4 TB Maximální kapacit karty SD: 128 GB Pracovní frekvence: 2,4 GHz Provozní teplota: -–10 ° – 55 °C Rozměry: 215x215x50 mm Hmotnost (bez pevného disku): 1,0 kg

## **Oznámení o souladu**

#### **Oznámení o shodě FCC**

Zařízení vyhovuje části 15 pravidel FCC. Činnost zařízení je možná za těchto dvou podmínek: (1) toto zařízení nesmí být příčinou vzniku škodlivých interferencí a (2) toto zařízení musí přijmout interference z okolí, včetně těch, které mohou jeho činnost ovlivnit nežádoucím způsobem. Další informace najdete na stránce https://reolink.com/fcc-compliance-notice/

# **Zjednodušené prohlášení o shodě**

Firma Reolink prohlašuje, že je zařízení v souladu se základními požadavky a dalšími články směrnice 2014/53/EU.

#### $\boxtimes$ **Správná likvidace výrobku**

Tato značka upozorňuje na to, že výrobek nesmíte ve státech EU likvidovat spolu s běžným domovním odpadem. Aby se zamezilo škodám na životním prostředí a neohrozilo se lidské zdraví z neřízené likvidace odpadu, postarejte se o zodpovědnou recyklaci a znovupoužití materiálů z přístroje. Chcete-li použité zařízení vrátit, použijte buď sběrný dvůr nebo se obraťte na prodejce, u kterého jste zboží zakoupili. Ten může zajistit bezpečnou likvidaci odpadu.

#### **Podmínky a soukromí**

Použití tohoto výrobku podléhá vašemu souhlasu s podmínkami poskytování služby a ochrany soukromí na https://reolink.com/de/ Uchovávejte mimo dosah dětí.

#### **Licenční smlouva s koncovým uživatelem**

Použitím softwaru přiloženého k výrobku firmy Reolink vyjadřujete svůj souhlas s podmínkami licenční smlouvy s koncovým uživatelem ("EULA") mezi vámi a firmou Reolink. Bližší podrobnosti na https://reolink.com/eula/

#### **Prohlášení ISED o vystavení se záření**

Toto zařízení splňuje expoziční limity vyzařování RSS-102 stanovené pro neřízené prostředí. Toto zařízení by mělo být instalováno a ovládáno z minimální vzdálenosti 20 cm mezi zářičem a tělem.

#### **PROVOZNÍ FREKVENCE (maximální výkon vysílání)**

2412 MHz – 2472 MHz (19 dBm)

## **Technická podpora**

Odpovědi na většinu otázek najdete na internetu ve středisku podpory: https://support.reolink.com

## **Záruka**

Firma Neox ručí za to, že tento výrobek bude bez závod na průmyslovém zpracování a materiálu po dobu dvou let od data původního prodeje. Při ověření platnosti záruky musíte předložit platný doklad o nákupu. Zařízení, které bude v záruční lhůtě uznáno jako vadné, bude opraveno bez úhrady za náhradní díly nebo práci, či vyměněno, a to dle výhradního uvážení firmy Neox. Uživatel je zodpovědný za veškeré náklady na přepravu do opravny firmy Neox. Uživatel hradí veškeré náklady spojené s odesláním zboží do a ze země původu.

Záruka se nevztahuje na vedlejší, náhodné nebo důsledkové škody vzniklé užitím nebo neschopnosti užít tento výrobek. Všechny náklady spojené s osazením nebo demontáží tohoto výrobku obchodníkem či jinou osobou nebo další náklady spojené s užitím výrobku nese koncový uživatel. Tato záruka se vztahuje výhradně na původního kupujícího výrobku a není přenositelná na žádnou třetí stranu. Nepovolené úpravy provedené na výrobku uživatelem nebo třetí stranou či důkazy o nesprávném použití či zneužití zařízení znamenají ztrátu záruky.

Potřebujete-li pomoci vyřešit problémy s používáním výrobku, využít další služby apod., spojte se s námi prostřednictvím webové stránky https://www.neoxgroup.cz/kontakty/

NEOX GROUP s. r. o., V Slavětíně 2632/23, Praha 9 - Horní Počernice 193 00, Česká republika

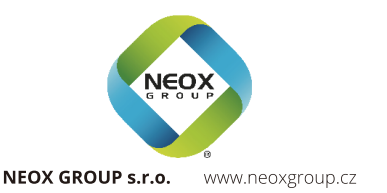